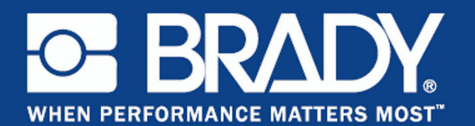

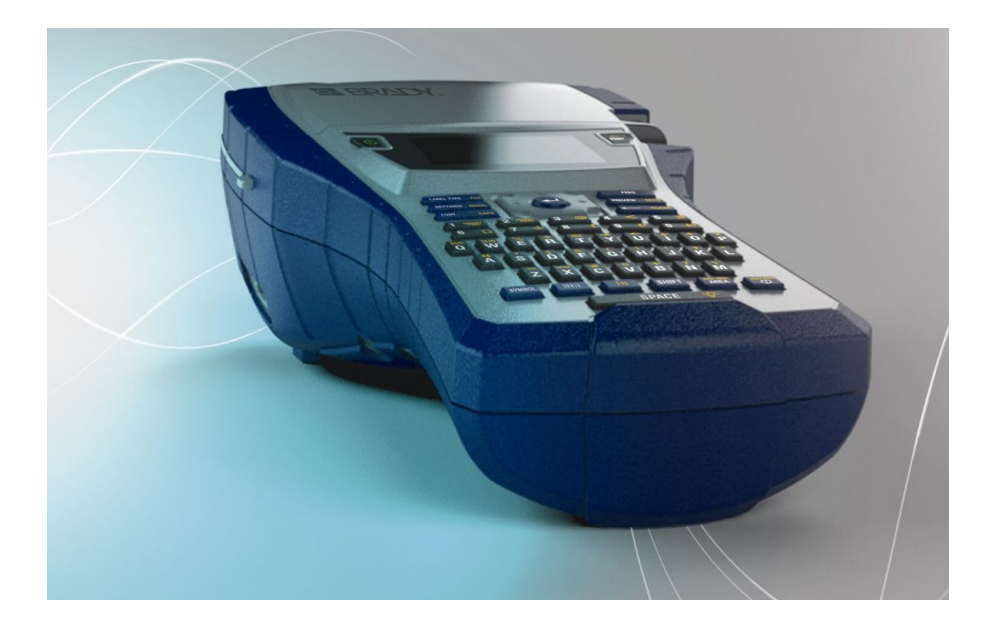

# BMP®41 **LABEL PRINTER** Guida rapida

### **Estrazione della stampante dall'imballaggio**

La confezione standard della stampante mobile BMP<sup>®</sup>41 contiene i seguenti articoli:

- Stampante BMP<sup>®</sup>41
- Gruppo batterie NiMH BMP41- BP (M41-BATT)
- Cartuccia MC1-1000-595-WT-BK
- Cavo di connessione USB (M41-USB)
- Adattatore c.a. (M41-AC)
- CD del prodotto
- Brady Printer Drivers CD
- Guida rapida

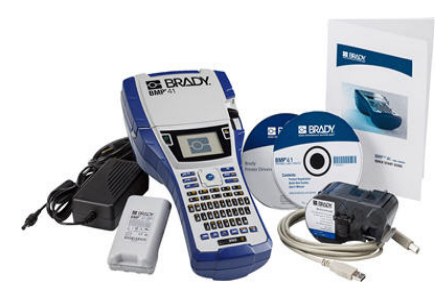

Per la stampante BMP<sup>®</sup>41 sono inoltre disponibili i seguenti accessori:

- Valigetta di trasporto con fianchi rigidi (M41-HC)
- Gruppo batterie NiMH BMP41-BP (M41-BATT)
- Magnete (M41-MAGNET)

È possibile acquistare questi articoli separatamente o in un unico kit fornito dal distributore di zona.

### **Conservazione dell'imballaggio**

L'imballaggio della stampante BMP®41 deve essere conservato per l'eventuale restituzione del dispositivo e degli accessori al concessionario.

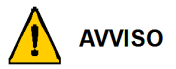

Non spedire mai la stampante per etichette BMP<sup>®</sup>41 senza prima rimuovere il gruppo batterie NiMH BMP41-BP.

Se si spediscono la stampante e il gruppo batterie, rimuovere quest'ultimo dalla stampante e collocare gli articoli nel materiale di spedizione originale prima dell'invio. La spedizione delle batterie deve essere conforme alla normativa statale, regionale o comunale. Prima di spedire gruppi batterie NiMH consultare lo spedizioniere.

#### **Registrazione della stampante**

[Registrare la stampante via Internet all'indirizzo](http://www.bradyid.com) [www.bradycorp.com/register.](www.bradycorp.com/register)

### **Vista esterna**

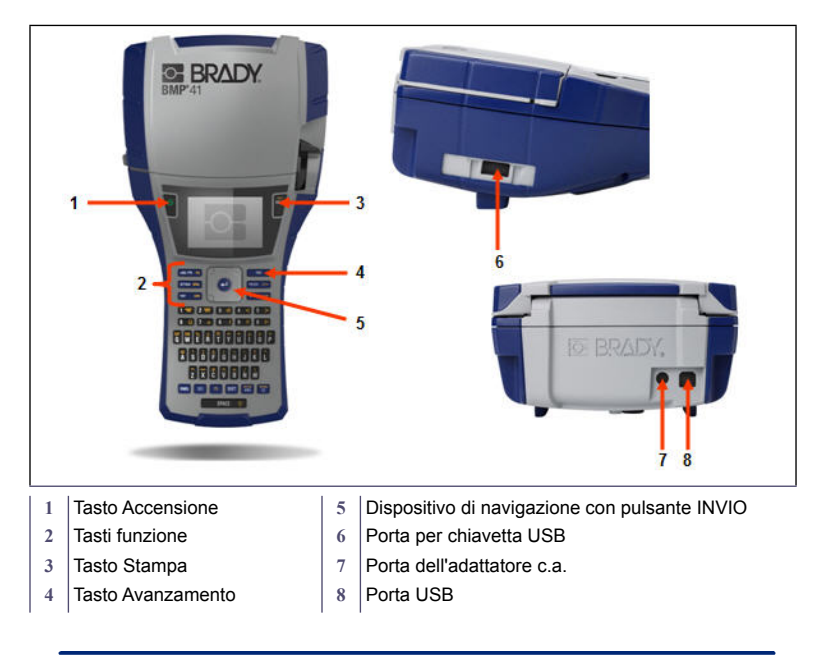

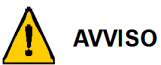

Evitare di utilizzare il sistema in prossimità di acqua, alla luce diretta del sole o nelle vicinanze di un dispositivo di riscaldamento.

Non provare a utilizzare batterie diverse da quelle consigliate nel presente manuale.

La stampante per etichette BMP<sup>®</sup>41 può essere alimentata da un gruppo batterie NiMH BMP41-BP o da un adattatore di alimentazione CA.

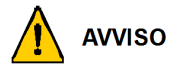

Non smontare né danneggiare il gruppo batterie.

Il gruppo batterie può essere utilizzato esclusivamente nella stampante mobile  $RMD^{\circledR}$ 41

Non utilizzare un gruppo batterie ricaricabile diverso dal gruppo BMP-UBP con le stampanti mobili BMP®41.

Evitare che metalli o altri materiali conduttivi vengano a contatto con i terminali delle batterie.

Conservare il gruppo batterie in un luogo fresco e asciutto.

Il gruppo batterie deve essere riciclato o smaltito in conformità con le normative statali, regionali e comunali in vigore.

Non esporre le celle o le batterie al calore né alle fiamme libere. Evitare di conservare alla luce diretta del sole.

Non mandare in corto circuito una cella o una batteria.

Non utilizzare caricabatterie diversi da quello fornito specificamente per l'uso con il dispositivo.

Non utilizzare celle o batterie non destinate all'uso con il dispositivo.

Non utilizzare nel dispositivo celle di marche, capacità, dimensioni o tipi diversi.

Celle e batterie secondarie devono essere caricate prima dell'uso. Servirsi dell'apposito caricabatterie, seguendo le istruzioni di caricamento rilasciate dal produttore o quelle contenute nel manuale del dispositivo.

#### **4 Installazione della stampante**

### **Caricamento del gruppo batterie NiMH BMP41-BP**

- 1. Sul retro della stampante, tirare verso il basso il gancio di rilascio della porta, quindi far oscillare lo sportello del vano batterie verso l'alto, in modo da estrarlo.
- 2. Con l'etichetta del gruppo batterie rivolta verso l'esterno, inserire le spine del gruppo batterie nelle apposite asole in cima al comparto e poi inclinare il gruppo verso il basso per posizionarlo.
- 3. Reinserire le cerniere dello sportellino alla base del comparto batterie e abbassare lo sportellino fino a quando non scatta in posizione.

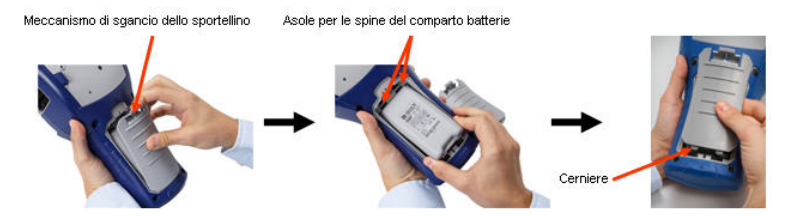

### **Adattatore**

La stampante può essere alimentata mediante un apposito adattatore c.a. Quando l'adattatore è collegato all'alimentazione, viene caricato anche il gruppo batterie NiMH BMP41-BP, se è stato inserito nel vano batterie.

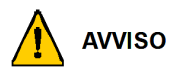

Per alimentare la stampante BMP®41, utilizzare esclusivamente i seguenti adattatori Brady c.a./c.c. 18 V c.c., 3,3 A.

- 1. Inserire l'estremità arrotondata del cavo dell'adattatore nella presa sul lato posteriore della stampante.
- 2. Inserire l'altra estremità del cavo in una presa di corrente.

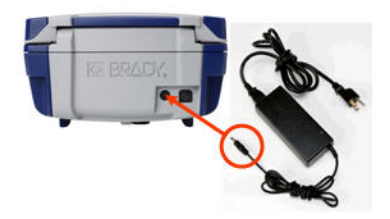

### **Caricamento della cartuccia**

Per caricare la cartuccia:

- 1. Per aprire lo sportello della stampante, premere o spingere verso l'alto l'apposita linguetta.
- 2. Afferrare l'aletta con cerniera e deporre la cartuccia nell'apposito vano, quindi spingerla delicatamente fino a quando non scatta in posizione. Fare scivolare la leva di blocco verso destra per inserire la cartuccia nell'apposito vano.

Chiudere il coperchio spingendolo verso il basso fino a quando non scatta in posizione.

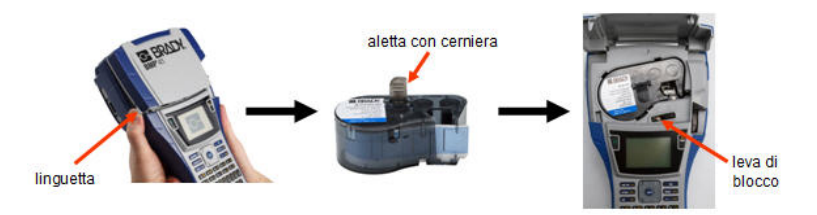

### **Rimozione della cartuccia**

Per rimuovere la cartuccia:

- 1. Per aprire lo sportello della stampante, premere o spingere verso l'alto l'apposita linguetta.
- 2. Per liberare la cartuccia, fare scivolare la leva di blocco verso sinistra.
- 3. Sul retro della stampante, premere il pulsante di espulsione tondo per estrarre la cartuccia. Quindi, afferrando l'aletta con cerniera, estrarre la cartuccia dall'apposito vano.

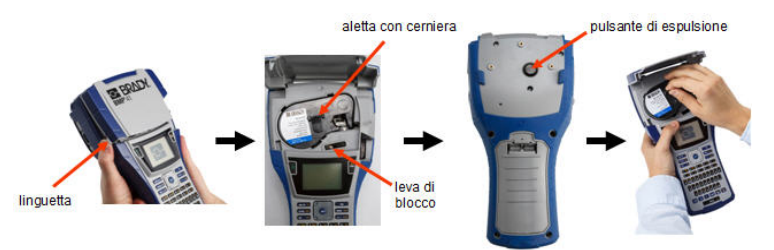

### **Accensione**

Per accendere o spegnere la stampante:

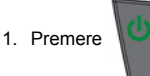

### **Schermo del display**

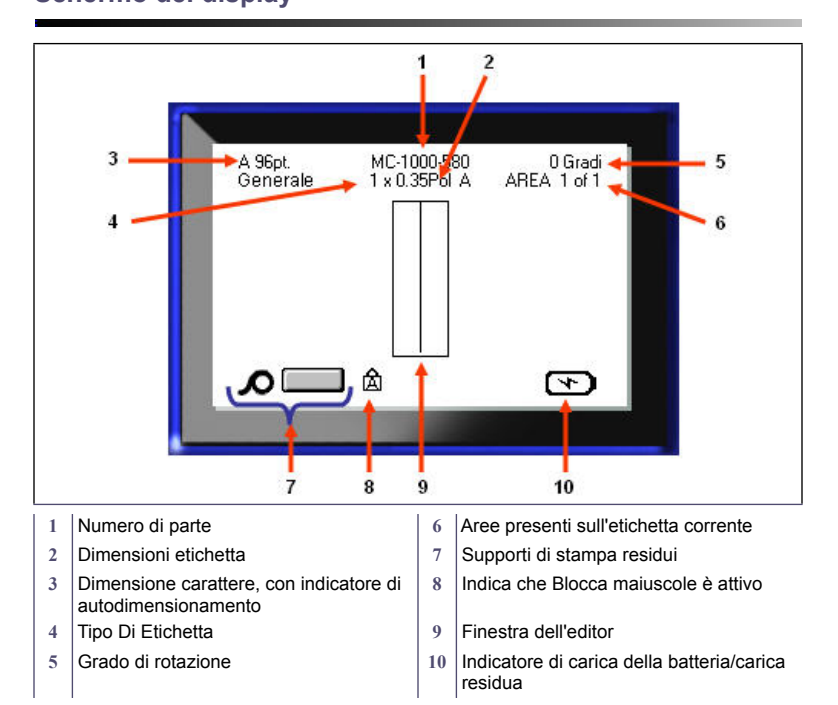

### **Menu**

I menu principali vengono visualizzati in fondo allo schermo del display premendo un tasto funzione. Per accedere ai menu:

- 1. Premere il tasto corrispondente alla funzione che si desidera utilizzare.
- 2. Premere i tasti di navigazione sinistra/destra per spostarsi da un menu principale all'altro.
- 3. Premere i tasti di navigazione su/giù per spostarsi da un sottomenu all'altro.
- 4. Per selezionare un'opzione di menu, premere

### **Finestre di dialogo**

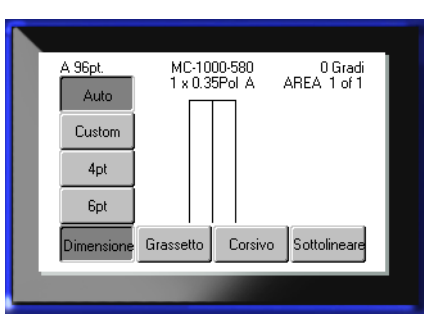

Alcuni menu visualizzano finestre di dialogo anziché sottomenu.

**Nota:** Una finestra di dialogo è associata a un menu se un sottomenu non compare immediatamente quando si evidenzia l'opzione del menu principale.

Per accedere alla finestra di dialogo, dopo aver selezionato il menu principale desiderato:

1. Premere

Viene visualizzata una finestra di dialogo.

2. Premere i tasti di navigazione su/giù e sinistra/destra per spostarsi da un campo all'altro.

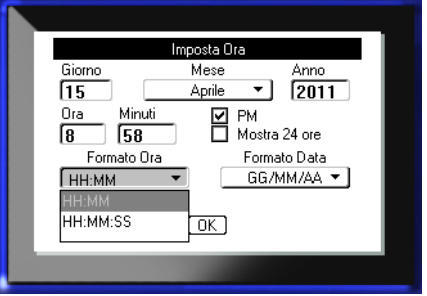

### **Elenchi di campi a tendina**

Se un campo è associato a un elenco a discesa, sul lato destro del campo comparirà una freccia puntata verso il basso. Per selezionare un'opzione nell'elenco a tendina:

- 1. Premere  $\bullet$  per aprire l'elenco a tendina.
- 2. Servirsi dei tasti di navigazione su/giù per evidenziare l'opzione desiderata.
- 3. Premere  $\Box$  per selezionare l'opzione.

### **Campi dati**

Nei campi che richiedono l'immissione di dati da parte dell'utente:

- 1. Spostarsi sul campo dati desiderato.
- 2. Immettere i dati mediante la tastiera.
- 3. Servirsi dei tasti di navigazione per uscire dal campo dopo l'immissione dei dati.

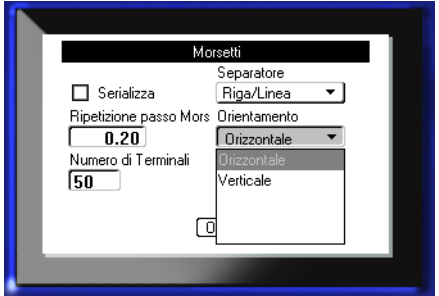

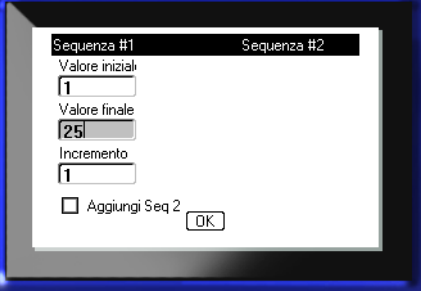

### **Caselle di selezione**

La casella di selezione consente di selezionare una voce in un elenco di valori ordinato in un campo. Per utilizzare una casella di selezione:

- 1. Spostarsi sul campo contenente la casella di selezione.
- 2. Premere  $\bullet$
- 3. Servirsi dei tasti di navigazione su/giù per scorrere i valori dell'elenco.
- 4. Raggiunto il valore

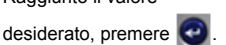

### **Pulsanti di opzione e caselle di opzione**

Per selezionare o deselezionare un pulsante di opzione o una casella di opzione:

- 1. Spostarsi sull'opzione desiderata.
- 2. Premere  $\bigcirc$

### **Accettazione delle modifiche in una finestra di dialogo**

Per accettare tutte le modifiche apportate in una finestra di dialogo:

- 1. Spostarsi su  $|OK|$
- 2. Premere

### **Rimozione di un menu o di una finestra di dialogo**

Per rimuovere un menu o una finestra di dialogo senza accettare le modifiche apportate:

1. Premere Indietro

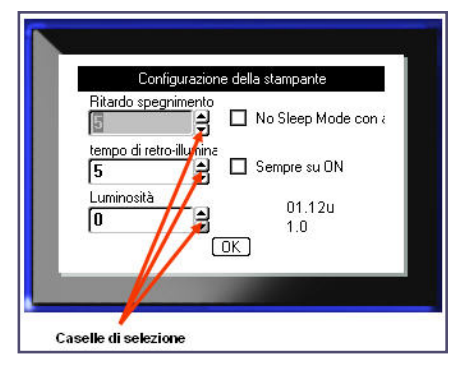

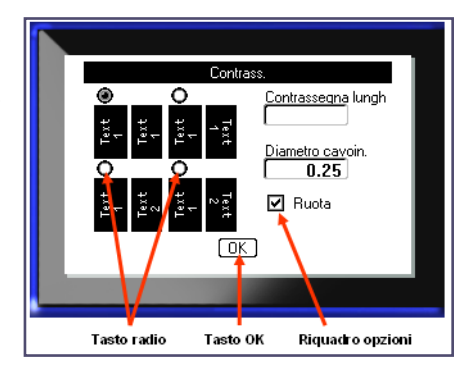

### **Tasti di navigazione e di modifica**

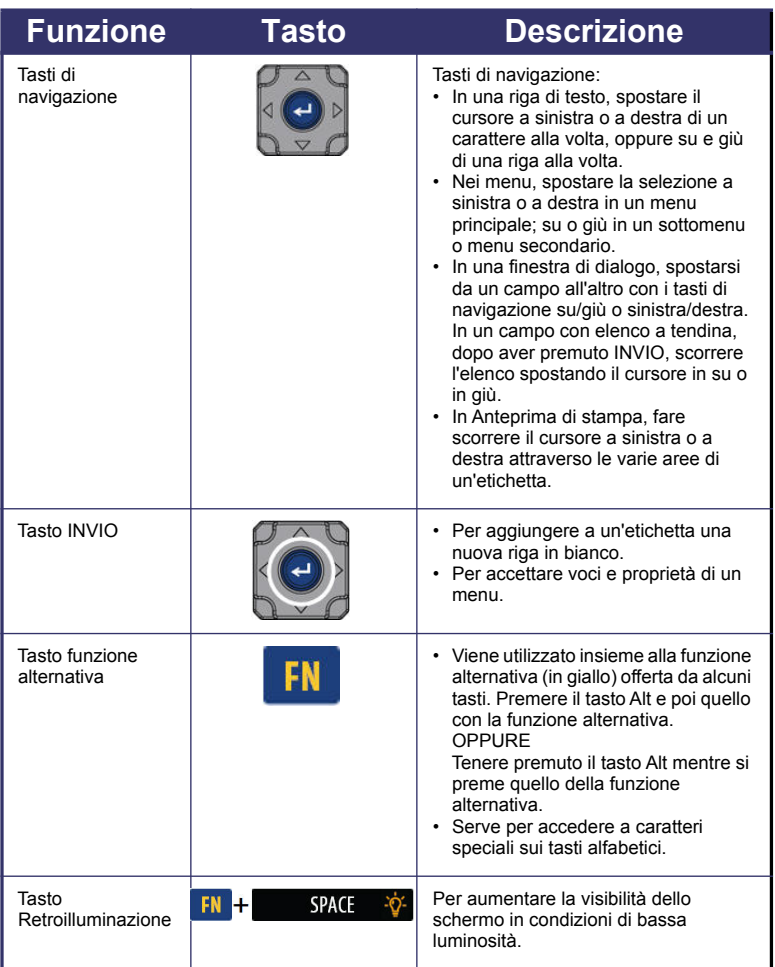

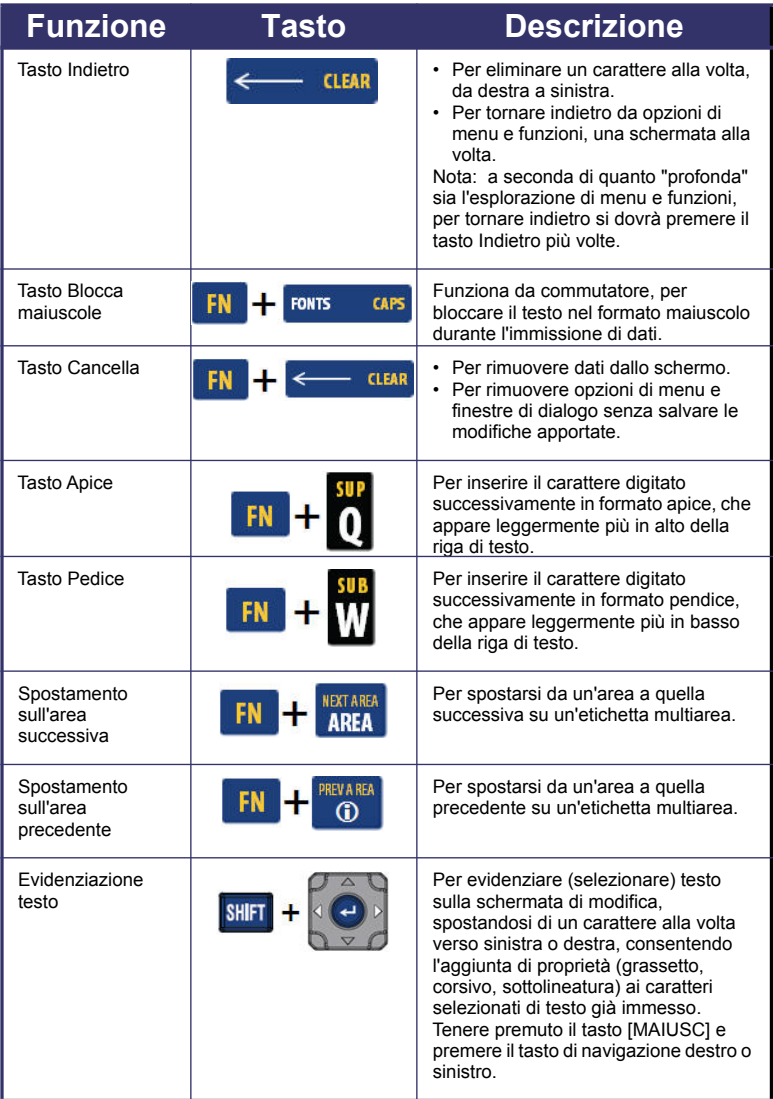

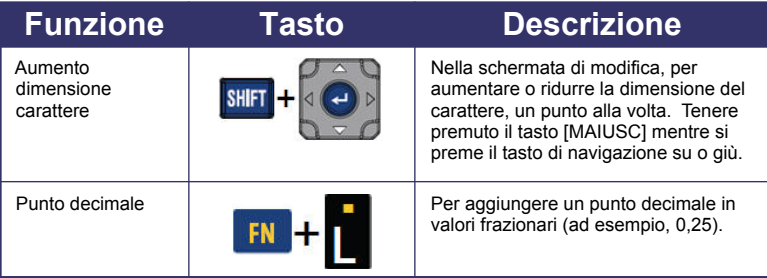

u

<u> 1980 - Antonio Alemania, mpikambana amin'ny fivondronan-kaominin'i Carlo Barbara, ao Frantsa.</u>

### **Tasti funzione**

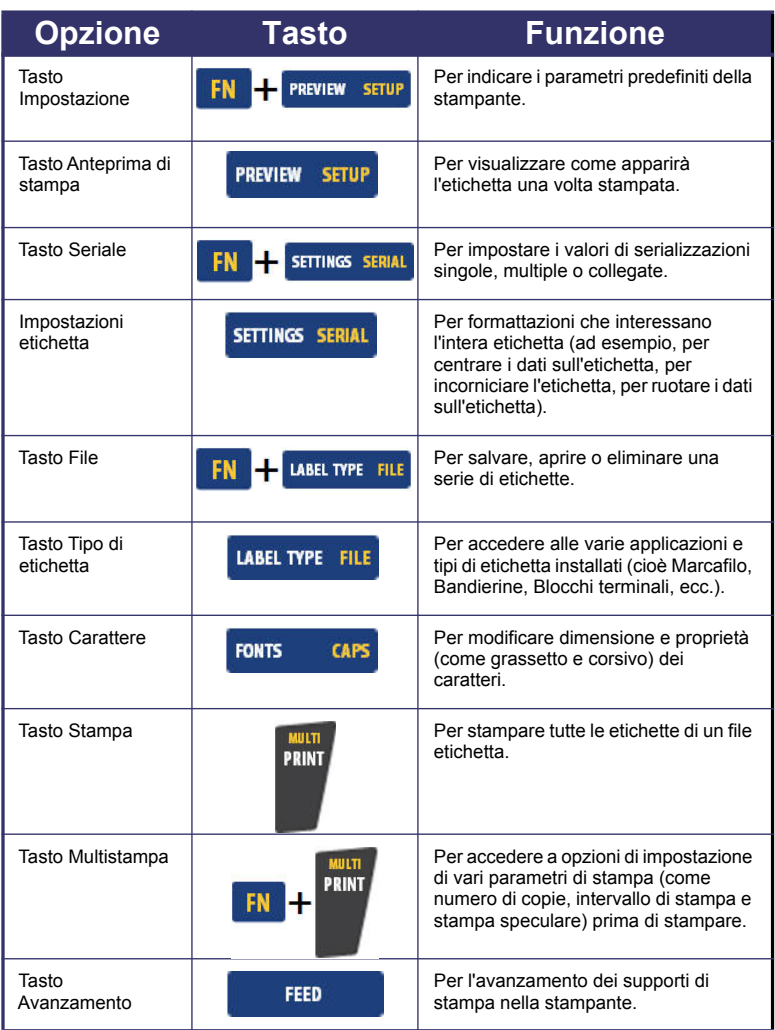

### **14 Tasti funzione**

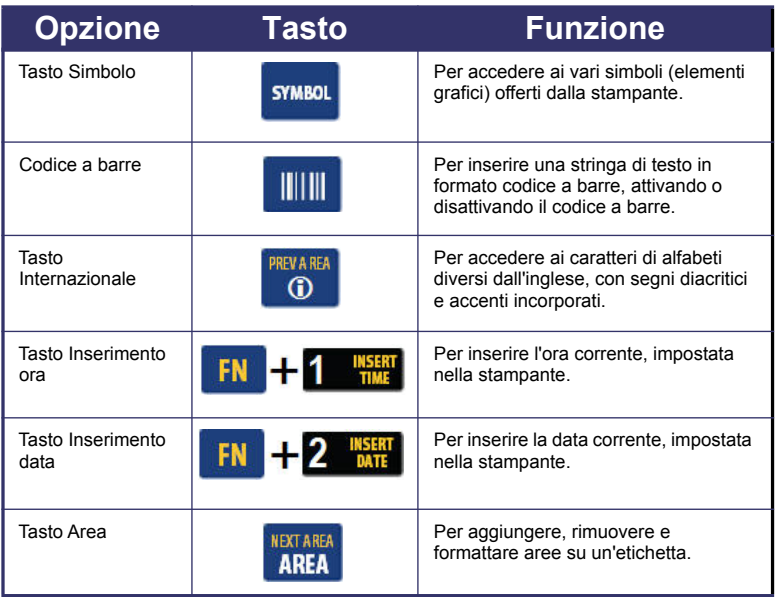

#### **Inserimento di testo**

La linea verticale è il cursore e rappresenta il punto di inizio per la creazione di

un'etichetta con la stampante BMP®41. Iniziare a inserire il testo dalla posizione del cursore. Il cursore si sposta sullo schermo man mano che vengono immessi i dati. Se si desidera inserire un'altra riga di testo, premere il tasto ENTER (Invio).

#### **Inserimento di testo**

Per aggiungere altro testo in una riga di testo precedentemente inserito:

- 1. Servendosi dei tasti di navigazione, posizionare il cursore nel punto in cui si desidera inserire il nuovo testo.
- 2. Inserire il testo.

I dati esistenti a destra del cursore si spostano progressivamente verso destra per fare spazio al nuovo testo.

#### **Dimensione del carattere**

La funzione dimensione carattere si applica a un'intera riga di dati alla volta. Per modificare la dimensione del carattere scelto:

- 1. Premere Carattere FONTS CAPS
- 2. Premere i tasti di navigazione su/giù per scegliere la dimensione carattere desiderata.
- 3. Premere  $\bullet$

#### **Eliminazione di testo**

Per rimuovere caratteri, uno alla volta, dalla posizione del cursore VERSO SINISTRA (all'indietro):

- 1. Posizionare il cursore a destra dei caratteri che si desidera rimuovere.
- 2. Premere Indietro **, una volta per ogni carattere da rimuovere.**

#### **Cancellazione di dati**

Per cancellare tutto il testo su un'etichetta:

- 1. Premere Cancella .
- 2. Selezionare  $\begin{array}{|c|c|c|}\n\hline\n\text{Lancella} & \text{e poi premere} \end{array}$

### **Salvataggio di un'etichetta**

Per salvare le etichette come file:

1. Premere File

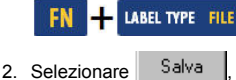

.

- quindi premere <sup>...</sup>
- 3. Nella casella di inserimento <Nuovo file>, inserire il nome del file dell'etichetta, quindi

premere  $\epsilon$ 

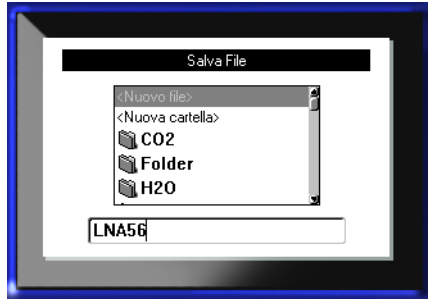

### **Apertura di un file**

Per aprire (richiamare) un file salvato: Apri File 1. Premere File **BLUEWIRE** FN **EL LABEL TYPE FILE** . Cablemark lareenwire 2. Selezionare Apri , quindi PETE o premere **. LNA56** Viene visualizzato un elenco di file precedentemente salvati. 3. Utilizzando i tasti di

navigazione, scegliere il file che si desidera aprire, quindi premere ...

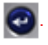

### **Stampa di un'etichetta**

Per stampare un'etichetta:

1. Premere STAMPA<sup>PRINT</sup>

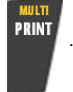

Quando viene visualizzato il messaggio del taglio dell'etichetta:

2. Abbassare fino in fondo la leva della taglierina.

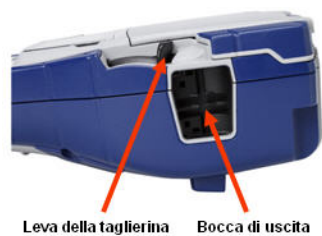

delle etichette

### **Albero del menu tasti funzione**

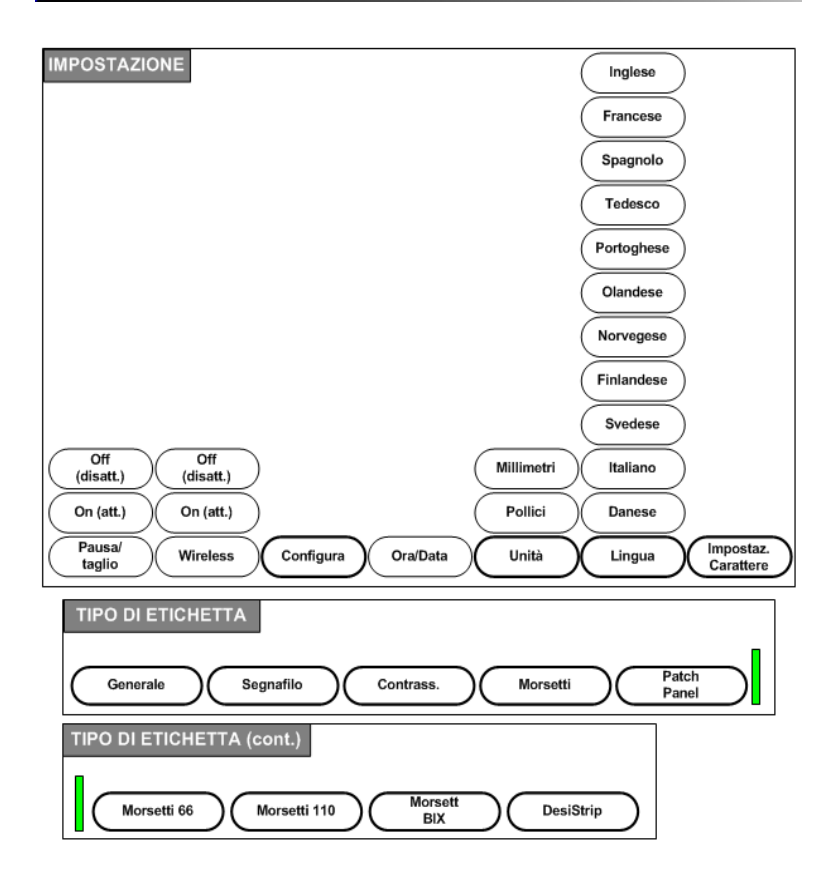

### **Albero del menu tasti funzione (continua)**

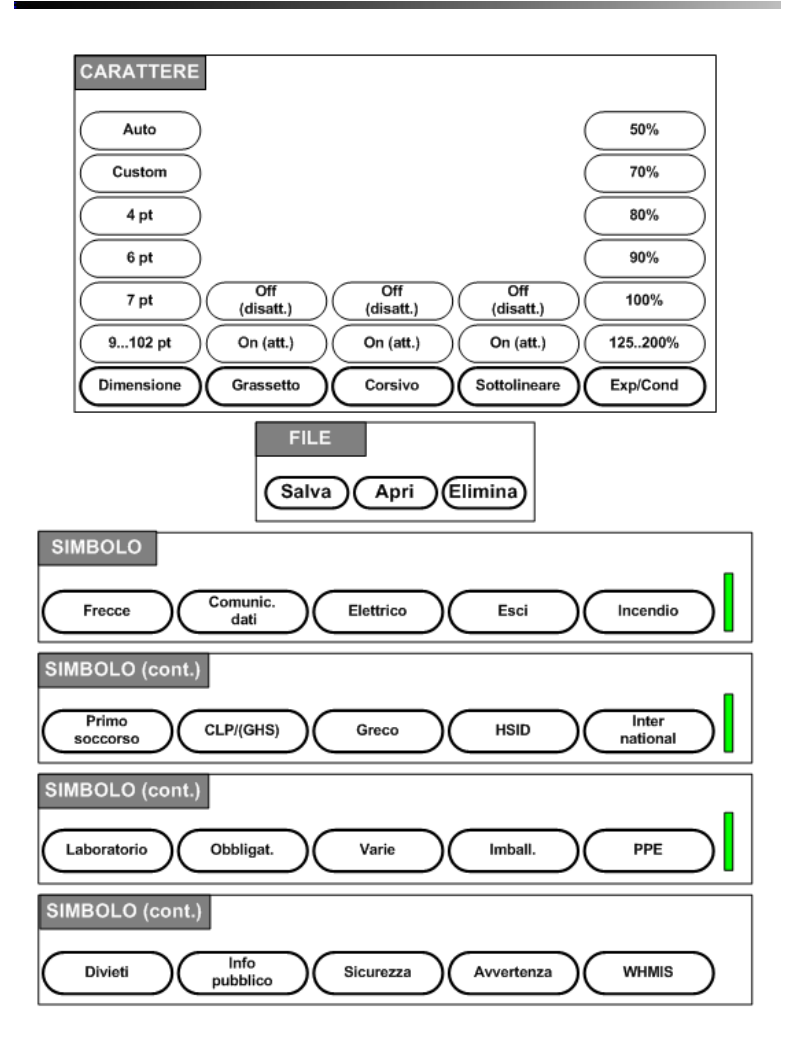

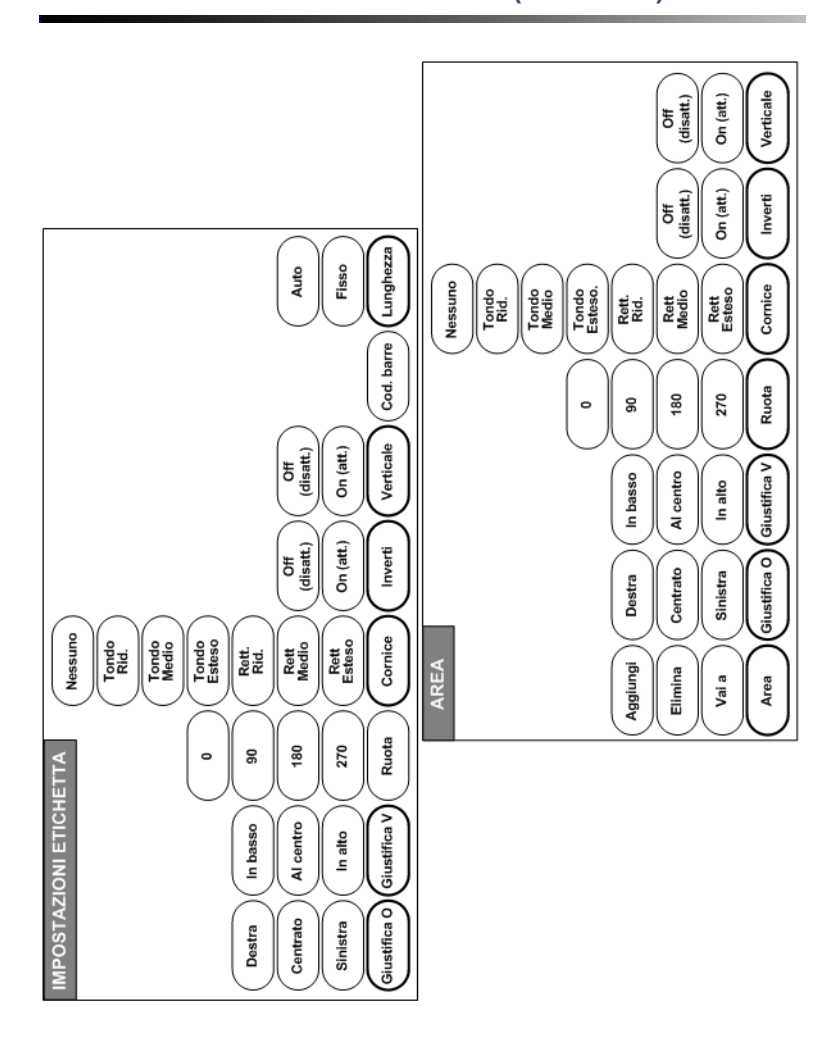

## **Albero del menu tasti funzione (continua)**

**20 Albero del menu tasti funzione (continua)**

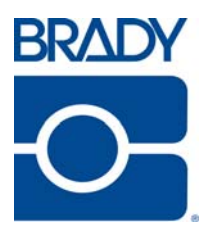

#### **Brady Worldwide Inc.**

6555 West Good Hope Road Milwaukee, WI 53223 U.S.A. Telephone: 414-358-6600 USA Domestic Facsimile: 414-438-6958

#### **Websites**

**USA:** www.bradyid.com. **Canada:** www.bradycanada.com **Mexico:** www.bradylatinamerica.com **Asia:** www.bradycorp.com **Europe:** www.bradyeurope.com